# **ROSETTA Comparative Modeling Tutorial – Step- by-step Instructions**

**\* BLUE text means that these files and/or this information is provided.**

**\* RED text means that this material will NOT be conducted during the workshop**

**\* Change all environment variables (anything starting with a \$) to your local paths**

**\* If you want to try making files that already exist (e.g., input files), write them to a new directory!** 

**(mkdir** \$WORKSHOP\_ROOT/tutorials/modeling/my\_input\_model)

### **1. Prepare your input files**

**a.** FASTA file of your target sequence:

The 2foxA.fasta file is already provided for you in the

\$WORKSHOP\_ROOT/tutorials/modeling/input\_model directory

**i.** Get sequence in FASTA format from NCBI

- Go to [http://www.ncbi.nlm.nih.gov/protein/.](http://www.ncbi.nlm.nih.gov/protein/)

- Type in "2foxA*"*in the search bar at top.

- Click "FASTA" link to see protein sequence in FASTA format

- Copy all the sequence information, including the line beginning with ">", into a file called 2foxA.fasta.

**ii.** Move FASTA file to your input directory

mv 2foxA.fasta \$WORKSHOP\_ROOT/tutorials/modeling/

my\_input\_model/2foxA.fasta

**b.** Prepare PDB and FASTA files of template structure:

The 1f4pA.pdb and 1f4pA.fasta files are already provided for you in the \$WORKSHOP\_ROOT/tutorials/modeling/input\_model/ directory

**i.** Download the 1F4P PDB file and FASTA files from  $\frac{a}{b}$  [http://www.rcsb.org](http://www.rcsb.org/)

**ii.** Clean PDB using the clean\_pdb.py script

python \$ROSETTA\_SCRIPTS/clean\_pdb.py 1F4P.pdb A

**iii.** Move cleaned PDB file and FASTA file to your input directory

mv 1F4P\_A.pdb

\$WORKSHOP\_ROOT/tutorials/modeling/my\_input\_model/1f4pA.pdb mv 1F4P.fasta

\$WORKSHOP\_ROOT/tutorials/modeling/my\_input\_model/1f4pA.fasta **c.** 3mer and 9mer fragment libraries:

The 2foxA fragment files are already provided for you in the

\$WORKSHOP\_ROOT/tutorials/modeling/input\_model directory

 $(aa2foxA03 05.200 v1 3 and aa2foxA09 05.200 v1 3)$ 

**i.** Using Robetta (for the purposes of this workshop)

- If you are an academic or non-profit user of ROSETTA, make sure you're registered at <http://robetta.bakerlab.org/>

- Under "Services," click "submit" under "Fragment Libraries"

- Fill in the form; copy/paste all the text in 2foxA.fasta into the provided field.

- Under "Target name" put "2foxA" **Note:** If you are benchmarking, would want to exclude homologues.

- Click "Submit." Can see your position in the queue by clicking "Queue" under "Fragment Libraries." This should not take very long.

- Your fragment files should be called aa2foxA03\_05.200\_v1\_3\_and

aa2foxA09\_05.200\_v1\_3. Save all the files to

\$WORKSHOP\_ROOT/tutorials/modeling/my\_input\_model/

**ii.** Using make fragments.pl

## - **We will not run make\_fragments.pl during the workshop!**

- If you are working for a for-profit institution, will need to use the make fragments.pl script in your rosetta directory/rosetta-3.2/rosetta fragments.

- In order to use it, will first need to install PSIBLAST, the non-redundant (NR) database, and perhaps PSIPRED

- Will need to modify make fragments.pl in order to reflect the paths specific to your case (will not do during workshop)

- For a usage statement, run: your rosetta directory/rosetta-

3.2/rosetta\_fragments/make\_fragments.pl

**d.** Alignment between target and template sequences:

The 2foxA.1f4pA.aln file is already provided for you in the

\$WORKSHOP\_ROOT/tutorials/modeling/input\_model/directory

**i.** Align sequences using CLUSTALW

- Copy/paste sequences for the target (2foxA.fasta) and template (1f4pA.fasta) proteins, including headers starting with ">", to the CLUSTALW server at [http://align.genome.jp](http://align.genome.jp/)

- Choose "Slow/Accurate" for Pairwise Alignment and "Protein" for sequences

- Copy/paste alignment to a file called 2foxA.1f4pA.aln
- Remove extra lines that do not contain sequence information

- Reformat lines to "Sequence Name" "Residue Number" "Sequence":

2foxA 1 –MKIVYWSGTGNTEKMAELIAKGIIE

**ii.** Move alignment file to your input directory

mv 2foxA.1f4pA.aln

\$WORKSHOP\_ROOT/tutorials/modeling/my\_input\_model/2foxA.1f4pA.aln

## **e.** PSIPRED secondary structure of target sequence:

The 2foxA.psipred ss2 file is already provided for you in the

\$WORKSHOP\_ROOT/tutorials/modeling/input\_model/directory

**i.** If you ran the Robetta server, you should already have PSIPRED secondary structure prediction file. If not, you can run the PSIPRED server online (see next step).

**ii.** Perform PSIPRED secondary structure prediction on target sequence

- Copy/paste sequence 2foxA.fasta to the PSIPRED server at

<http://bioinf.cs.ucl.ac.uk/psipred/>

- Choose "Predict Secondary Structure (PSIPRED v3.0)" and "Mask low complexity regions" (default settings)

- Click link to download results in plain text format

**iii.** Move the PSIPRED file to your input directory

mv psipass2 output

\$WORKSHOP\_ROOT/tutorials/modeling/my\_input\_model/2foxA.psipred\_ss2 **f.** Options file:

The comparative model.options file is already provided for you in the \$WORKSHOP\_ROOT/tutorials/modeling/input\_model directory

- Try to make one on your own. ROSETTA ignores lines beginning with # (these are comments)

- Replace variable names, such as  $$WORKSHOP$  ROOT with your specific absolute paths.

\$ROSETTA SCRIPTS/replace env variables.py \$WORKSHOP\_ROOT/tutorials/modeling/input\_model/ comparative model.options

### Modeling Tutorial

- Avoid mixing tabs and spaces. Be consistent in your formatting (tab-delimited or colon-separated; covered by Steven Combs)

### **2. Run ROSETTA Comparative Model protocol**

**a.** Make sure all the filenames and paths in the options file are correct! **b.** Go to the modeling tutorial main directory **c.** Type the following command line. It is also found in the command lines.txt file in \$WORKSHOP\_ROOT/tutorials/modeling

\$ROSETTA\_BIN/minirosetta.\$ROSETTA\_SUFFIX @\$WORKSHOP\_ROOT/tutorials/modeling/input\_model/comparative\_model.options database \$ROSETTA\_DATABASE >& \$WORKSHOP\_ROOT/tutorials/modeling/output\_model/comparative\_model.log &

#### **3. Analyze your data**

See below for step-by step instructions on clustering your models. See tutorial from Tutorial 1 (De Novo Folding) on "Score and extract PDBs" and "Score vs. RMSD plots" for further instructions on analysis.

# **ROSETTA Loop Building Tutorial – Step- by-step Instructions**

**\* BLUE text means that these files and/or this information is provided.**

**\* RED text means that this material will NOT be conducted during the workshop**

**\* Change all environment variables (anything starting with a \$) to your local paths**

**\* If you want to try making files that already exist (e.g., input files), write them to a new directory! (mkdir** \$WORKSHOP\_ROOT/tutorials/modeling/my\_input\_loop)

#### **1. Prepare your input files**

#### **a.** Loop File:

The 2foxA.loops file is already provided for you in the

\$WORKSHOP\_ROOT/tutorials/modeling/input\_loop directory

**i.** Create a file called  $2f$ oxA. loops in

\$WORKSHOP\_ROOT/tutorials/modeling/my\_input\_loop

**ii.** Use a visualization tool to help you determine loop start and end residue numbers.

**iii.** Create one line per loop to be built:

LOOP 6 11 0 0 0

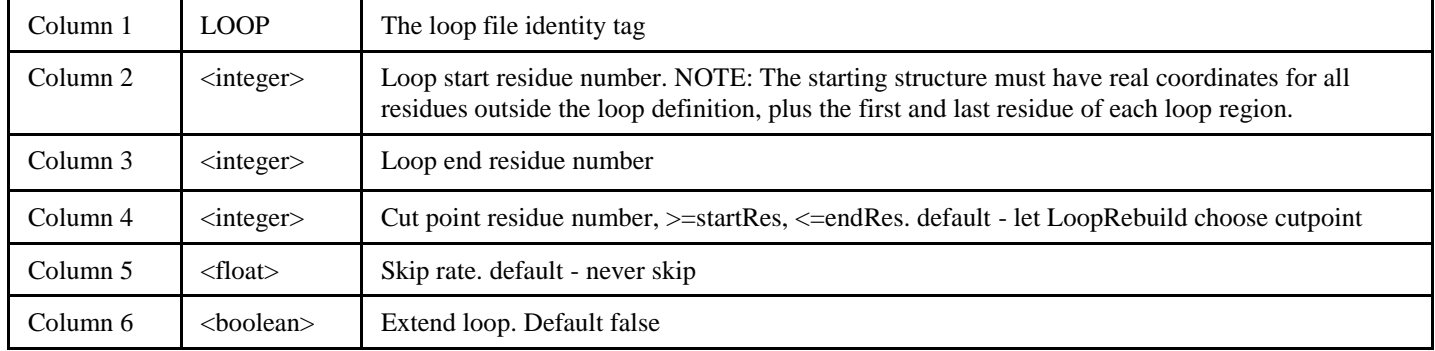

### **b.** PDB without loop coordinates:

The 2foxA no loops.pdb file is already provided for you in the \$WORKSHOP\_ROOT/tutorials/modeling/input\_loop directory

**i.** Run the remove\_loop\_coords.py script with your starting model PDB and your loop file: \$WORKSHOP\_ROOT/py\_protein\_utils/scripts/remove\_loop\_coords.py 2foxA.loops 2foxA\_start\_model.pdb 2foxA\_no\_loops.pdb

**ii.** Move the PDB file to your input directory

mv 2foxA\_no\_loops.pdb output

\$WORKSHOP\_ROOT/tutorials/modeling/my\_input\_loop/2foxA\_no\_loops.pdb **c.** 3mer and 9mer fragment libraries (CCD only)

The 2foxA fragment files are already provided for you in the

\$WORKSHOP\_ROOT/tutorials/modeling/input\_loop directory

(aa2foxA03\_05.200\_v1\_3 and aa2foxA09\_05.200\_v1\_3)

**i.** Using Robetta (for the purposes of this workshop)

- If you are an academic or non-profit user of ROSETTA, make sure you're registered at <http://robetta.bakerlab.org/>

- Under "Services," click "submit" under "Fragment Libraries"

- Fill in the form; copy/paste all the text in 2foxA.fasta into the provided field.

Modeling Tutorial

- Under "Target name" put "2foxA" **Note:** If you are benchmarking, would want to exclude homologues.

- Click "Submit." Can see your position in the queue by clicking "Queue" under "Fragment Libraries." This should not take very long.

- Your fragment files should be called aa2foxA03\_05.200\_v1\_3\_and

aa2foxA09\_05.200\_v1\_3. Save all the files to

\$WORKSHOP\_ROOT/tutorials/modeling/my\_input\_loop/

## **ii.** Using make fragments.pl

## - **We will not run make\_fragments.pl during the workshop!**

- If you are working for a for-profit institution, will need to use the make fragments.pl script in your rosetta directory/rosetta-3.2/rosetta fragments. - In order to use it, will first need to install PSIBLAST, the non-redundant (NR) database, and

perhaps PSIPRED - Will need to modify make fragments.pl in order to reflect the paths specific to your case (will not do during workshop)

- For a usage statement, run: your rosetta directory/rosetta-3.2/rosetta\_fragments/make\_fragments.pl

## **d.** Options file:

The kic.options and ccd.options files are already provided for you in the \$WORKSHOP\_ROOT/tutorials/modeling/input\_loop directory

- Try to make one on your own. ROSETTA ignores lines beginning with # (these are comments.)

- Replace variable names, such as  $$WORKSHOP$  ROOT with your specific absolute paths. \$ROSETTA SCRIPTS/replace env variables.py \$WORKSHOP\_ROOT/tutorials/modeling/input\_loop/ ccd.options

- Avoid mixing tabs and spaces. Be consistent in your formatting (tab-delimited or colon-separated; covered by Steven Combs)

# **2. Run ROSETTA Loop Building application**

**a.** Make sure all the filenames and paths in the options file are correct!

**b.** Go to the modeling tutorial main directory

**c.** Type the following command line. It is also found in the command lines.txt file in \$WORKSHOP\_ROOT/tutorials/modeling

# **CCD**

\$ROSETTA\_BIN/loopmodel.\$ROSETTA\_SUFFIX @\$WORKSHOP\_ROOT/tutorials/modeling/input\_loop/ccd.options -database \$ROSETTA\_DATABASE >& \$WORKSHOP\_ROOT/tutorials/modeling/output\_loop/ccd.log &

# **KIC**

\$ROSETTA\_BIN/loopmodel.\$ROSETTA\_SUFFIX @\$WORKSHOP\_ROOT/tutorials/modeling/input\_loop/kic.options -database \$ROSETTA DATABASE >& \$WORKSHOP ROOT/tutorials/modeling/output loop/kic.log &

# **3. Analyze your data**

See below for step-by step instructions on clustering your models. See tutorial from Tutorial 1 (De Novo Folding) on "Score and extract PDBs" and "Score vs. RMSD plots" for further instructions on analysis.

# **ROSETTA Clustering Tutorial – Step- by-step Instructions**

**\* BLUE text means that these files and/or this information is provided.**

**\* RED text means that this material will NOT be conducted during the workshop**

```
* Change all environment variables (anything starting with a $) to your local paths
```
**\* If you want to try making files that already exist (e.g., input files), write them to a new directory!** 

**(mkdir** \$WORKSHOP\_ROOT/tutorials/modeling/my\_input\_cluster)

#### **1. Prepare your input files**

**a.** Silent Files or list of PDBs:

The cluster all.out file is already provided for you in the

\$WORKSHOP\_ROOT/tutorials/modeling/input\_cluster directory

**i.** If you ran more than one job, you will need to combine silent files into one file.

```
$ROSETTA_BIN/combine_silent.$ROSETTA_SUFFIX -database
```
 $$ROSETTA$  DATABASE -in:file:silent \*.out -

```
in:file:silent_struct_type binary –in:file:fullatom -out:output 
–out:file:silent cluster_all.out –out:file:silent_struct_type 
binary –out:file:fullatom
```
**b.** Options file:

#### The cluster.options file are already provided for you in the

\$WORKSHOP\_ROOT/tutorials/modeling/input\_cluster directory

- Try to make one on your own. ROSETTA ignores lines beginning with # (these are comments.)

- Replace variable names, such as  $$WORKSHOP$  ROOT with your specific absolute paths. \$ROSETTA SCRIPTS/replace env variables.py

\$WORKSHOP\_ROOT/tutorials/modeling/input\_cluster/cluster.options - Avoid mixing tabs and spaces. Be consistent in your formatting (tab-delimited or colon-separated;

covered by Steven Combs)

#### **2. Run ROSETTA Clustering application with the clustering.py script**

**i.** Run the clustering.py script, which will execute the Rosetta cluster application and output a series of summary files.

```
python $WORKSHOP_ROOT/py_protein_utils/scripts/clustering.py 
--silent=cluster_all.out
--rosetta=$ROSETTA_BIN/cluster.$ROSETTA_SUFFIX
--database=$ROSETTA_DATABASE 
--options=cluster.options 
cluster_summary.txt 
cluster_histogram.txt
```
#### **3. Analyze your data**

**i.** The cluster summary.txt and other files are provided for you in the \$WORKSHOP\_ROOT/tutorials/modeling/output\_cluster/ directory

- If you're not already there, cd into

\$WORKSHOP\_ROOT/tutorials/modeling/output\_cluster

- Sort the cluster summary.txt by the score column from lowest -> highest.
- sort -rnk4 cluster\_summary.txt > cluster\_summary\_sorted.txt
- Take the top 5-10 clusters by size to look at

- head -n 10 cluster summary sorted.txt

Modeling Tutorial

**v.** Now you know the tags of the models you want to extract from the binary silent file, which you can do with the following command line:

\$ROSETTA\_BIN/score\_jd2.\$ROSETTA\_SUFFIX -database \$ROSETTA\_DATABASE -in:file:silent \$WORKSHOP\_ROOT/tutorials/modeling/input\_cluster/cluster\_all.out -in:file:silent\_struct\_type binary -out:output -out:pdb<sup>-</sup>out:file:fullatom -in:file:tags S\_1F4PA\_0410\_1 S\_1F4PA\_0356\_1 S\_1F4PA\_0036 S\_1F4PA\_0281 S\_1F4PA\_0127\_1 S\_1F4PA\_0116\_1